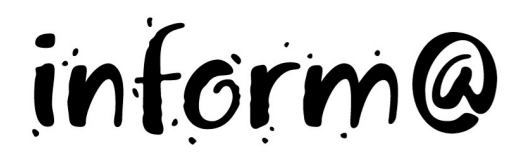

## **Eine Hörspiel-CD entsteht MS**

**Benötigte Hard- oder Software (Version für Mac)**

- **Audacity**
- Computer mit Mikrofon

Anmerkung: Die Anleitung ist optimiert für Audacity 1.3.0 (Mac)

- **Ziel** Ton über Mikrofon aufnehmen
	- Korrekturen in der Tondatei vornehmen

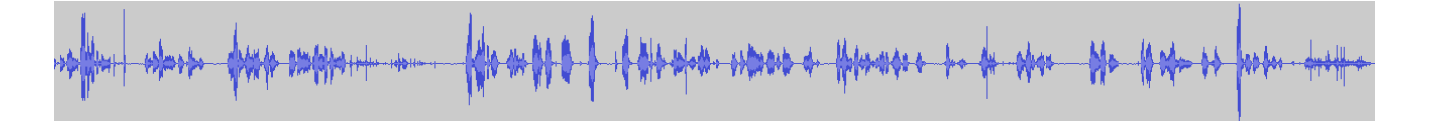

### **Aufträge**

#### **Vorbereitung für die Lehrperson**

Damit du mit dem Programm Audacity arbeiten kannst, musst du es noch vom Internet downloaden. Öffne dafür den Internetexplorer und gib im Adressfeld die URL-Adresse für eine dir bekannte Suchmaschine ein. Gib den Begriff "Audacity" ein.

Nach dem Download kannst du das Programm installieren und gleich mit der Arbeit beginnen.

#### **Hörspiel aufnehmen**

1. Falls du ein externes Mikrofon zur Verfügung hast, stecke es am Computer ein und starte das Programm Audacity.

> Im Dialogfeld Audacity Einstellungen muss in der Rubrik **Audio E/A** unter Aufnahme das richtige Mikrofon gewählt werden. Ist im Computer ein eingebautes Mikrofon, wird Built-In Audio gewählt, was eingebautes Mikrofon heisst.

Klicke dann auf **OK**.

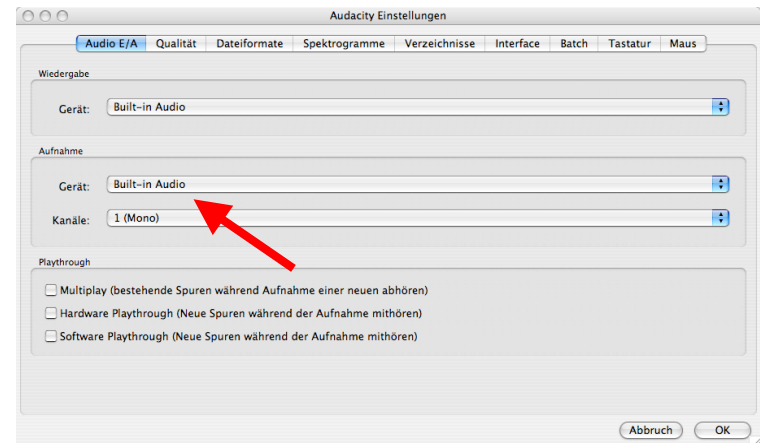

# **Eine Hörspiel-CD entsteht MS**

2. Bevor du mit der Aufnahme beginnst, mache einen Aufnahme-Test:

Drücke auf die Aufnahmetaste (1) und mache eine Probeaufnahme. Zum Stoppen: Taste Stopp (2). Hör dir die Aufnahme an: Taste Play (3).

Manchmal ist das Aufgenommene kaum hörbar. Das erkennst du auch daran, dass die Tonkurve (blau) viel weniger stark ausschlägt als hier im Bild. Dann muss das Mikrofon empfindlicher eingestellt werden (4).

Nun kannst du mit der Aufnahme beginnen. Nimm den Dialog auf.

3. Ist der Dialog gut gesprochen aufgenommen, sichere ihn unter dem Menü **Datei - Projekt speichern**.

Lösche jetzt allfällige Versprecher und störende Geräusche. Überfahre (markiere) die Stelle mit der Maus und drück die Löschtaste.

Wenn eine Spur zu laut oder zu leise ist, lässt sie sich mit dem Lautstärkenregler (5) einstellen.

4. Du kannst auch fehlerhafte Stellen erneut aufnehmen. Dabei entsteht automatisch eine neue Tonspur. Diese kann dann an die richtige Stelle gesetzt werden:

> Klicke auf die Schaltfläche (6) und schiebe mit der Maus die neue Tonaufnahme an die richtige Stelle. Klicke dann wieder auf die Schaltfläche mit dem Cursor (7).

I ш  $\Omega$  $\leftrightarrow$  \*  $-48 - 42 - 36$  $-24 -18 -12 -6$  $-48$   $-42$   $-36$   $-30$   $-24$  $-18$  $-30$  $(1)$   $\blacktriangledown$ F  $\phi$   $\bar{\Theta}$ 水毛鸟  $-m+$   $m+n$  $\sqrt{2}$  $-1.0$ ol o  $4.0$  $5.0$ X Tonspur<br>Mono, 44100Hz  $\overline{1.0}$  $0.5$ 32-bit float Stumm Solo  $0.0$  $\overline{\mathbb{Q}}$  .  $L_{\cdots Q} \ldots R$  $-0.5$ 

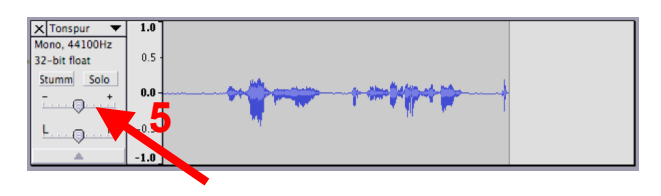

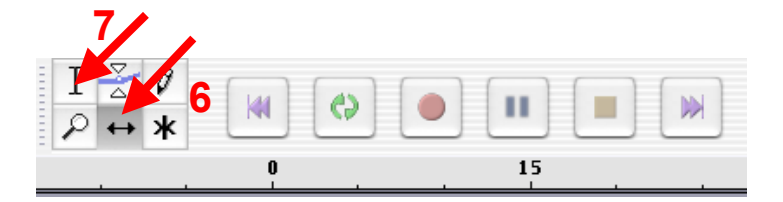

- 5. Wenn das Gesprochene fertig aufgenommen ist, werden die Geräusche aufgenommen. Jedes Mal entsteht eine neue Tonspur.
- 6. Ist das ganze Hörspiel mit den Geräuschen fertig und gespeichert, kann es exportiert werden. Es gibt verschiedene Formate.

Wähle das Format .wav, das geht am einfachsten. Also: Menü **Datei – Exportieren als WAV...**

7. Am Schluss können alle Hörspiele auf eine CD gebrannt werden. Dies geht sehr einfach mit dem Programm *iTunes*, das es gratis auf www.apple.ch (Win und Mac) gibt.